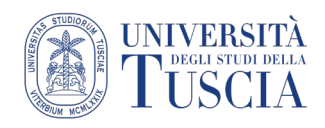

## **Videolezioni in diretta - Google Meet**

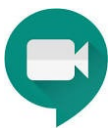

## **Dotazioni necessarie:**

- pc, notebook, tablet o smartphone dotati di cuffie collegate e di una webcam.
- connessione internet che consenta il collegamento e la partecipazione alla lezione (consigliato almeno 5Mbps in download, 1Mbps in uplaod).
- utenza di posta elettronica istituzionale (docenti: \*\*\*@unitus.it studenti: \*\*\*@studenti.unitus.it)

## **Realizzazione dell'evento Videolezione:**

- 1. le lezioni devono essere eseguite secondo il calendario e l'orario comunicato sul sito di Dipartimento relativamente alle lezioni in presenza;
- 2. Aprire Google Calendar dalla propria casella mail

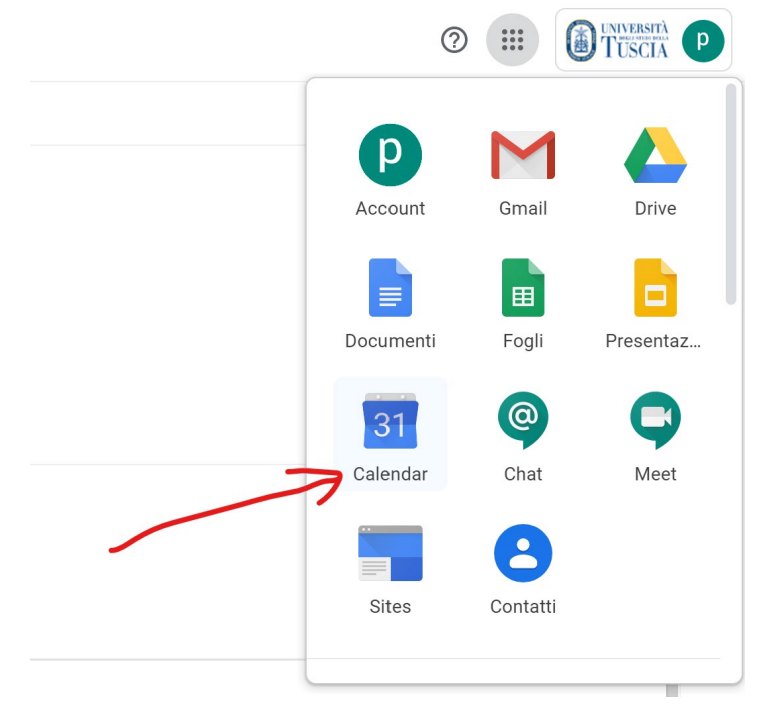

3. il docente crea un appuntamento, almeno 24h prima della lezione, Google Calendar con annessa videoconferenza Google Meet:

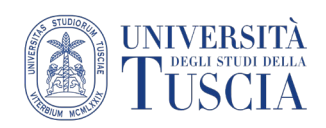

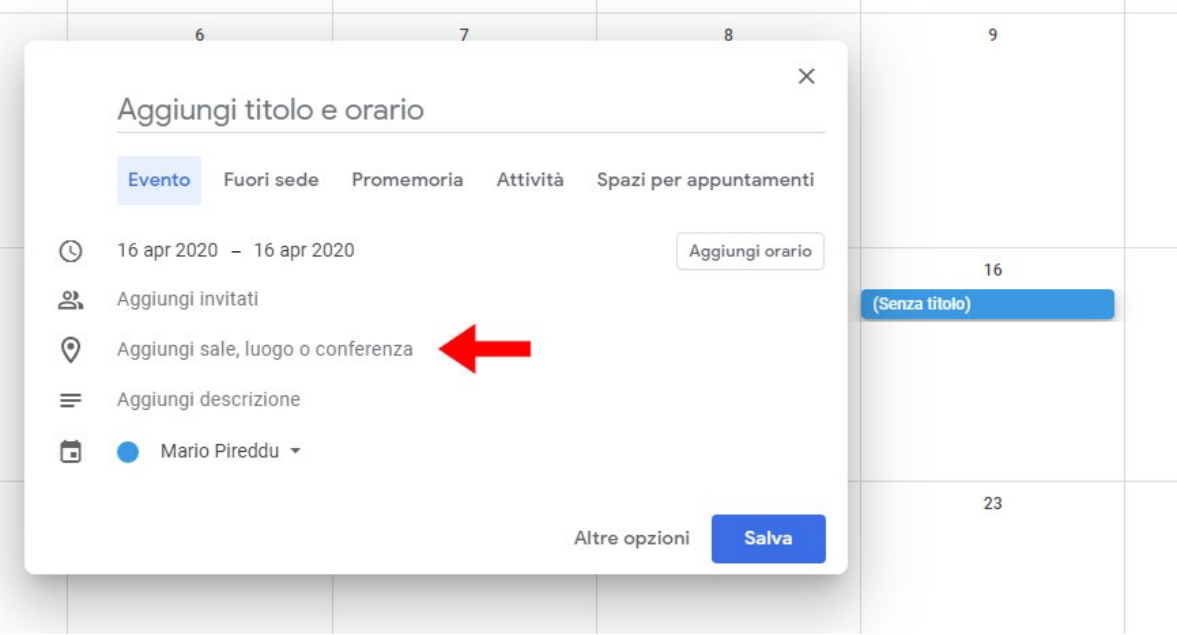

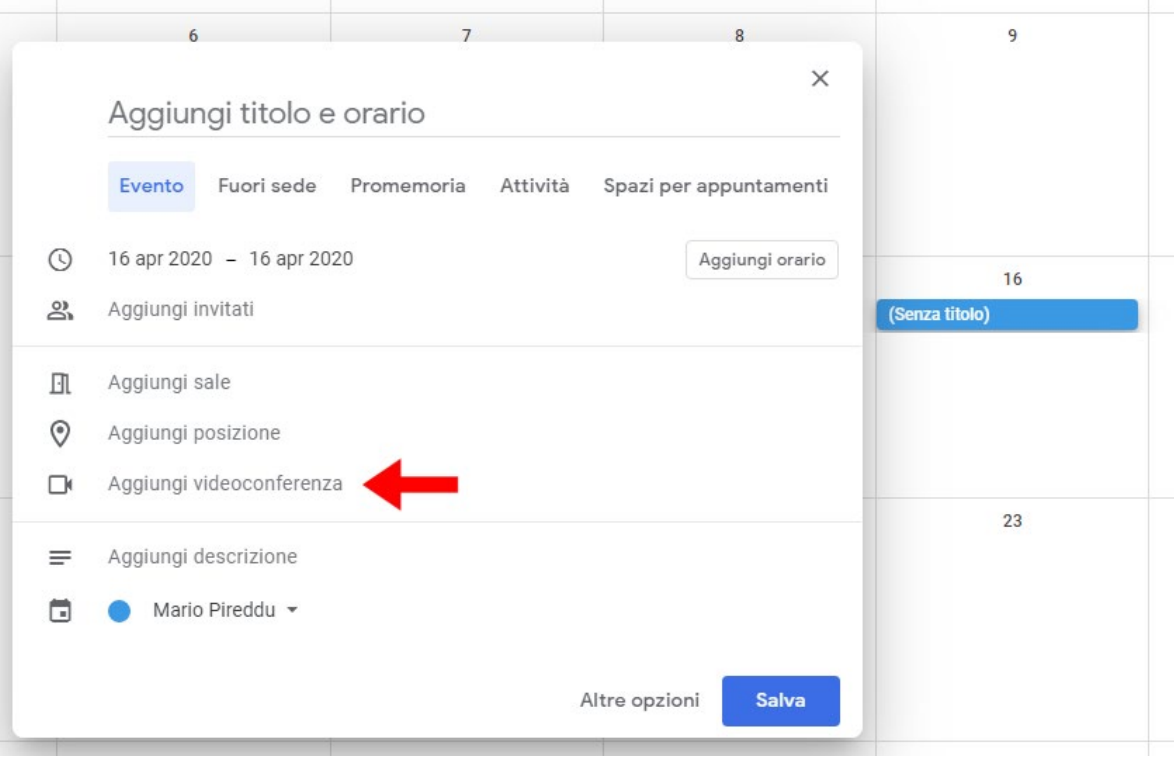

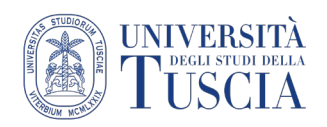

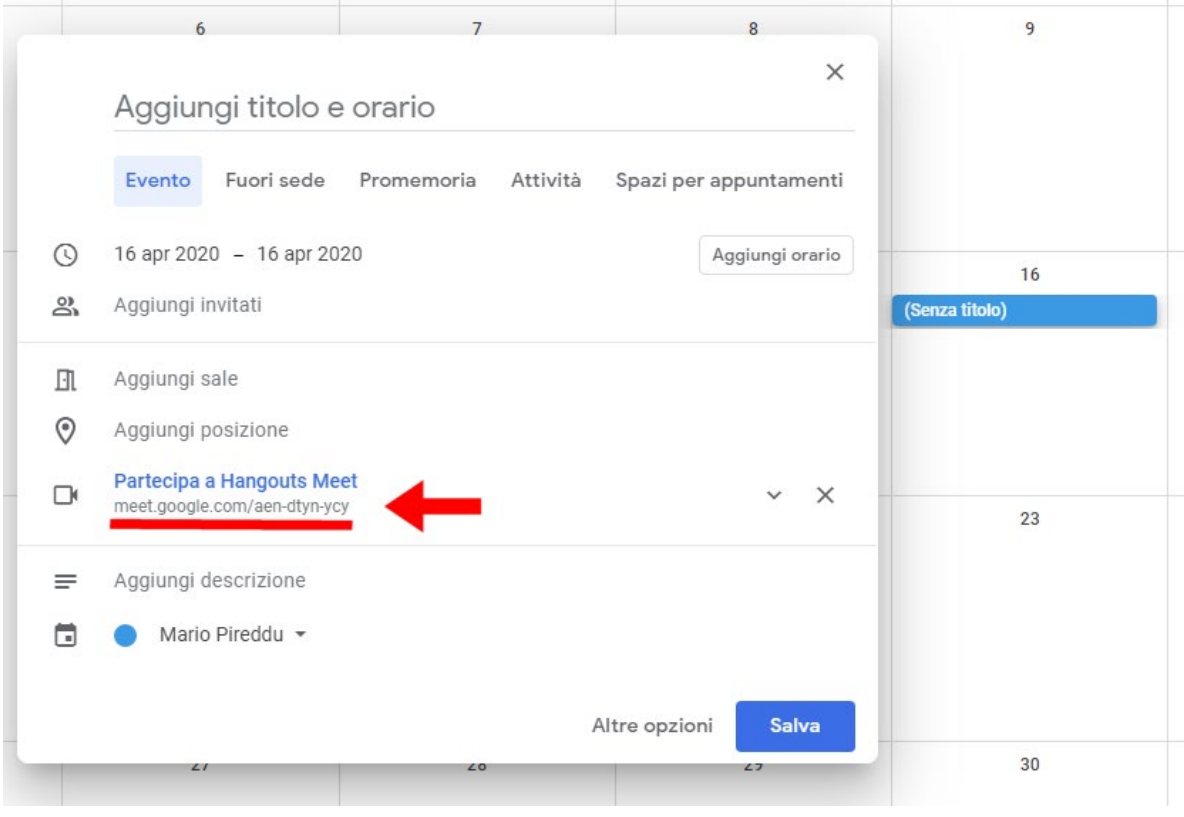

- 4. il link di connessione alla videoconferenza deve essere inserito in Moodle come URL (vedi paragrafo successivo), selezionarlo e fare copia
- 5. Cliccare su Salva

## **Condividere l'invito alla lezione su UniTusMoodle:**

- 6. Raggiungere lo spazio Moodle con i materiali didattici legati alla lezione che si vuole condividere
- 7. Cliccare sul pulsante verde Attiva modifica in alto a destra

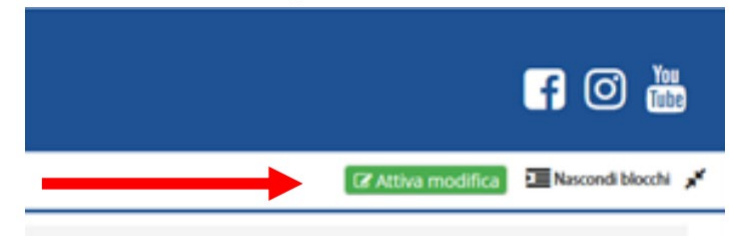

- 8. Identificare l'argomento in cui si intende inserire il video
- 9. Cliccare sulla destra su Aggiungi un'attività o una risorsa
- 10. Scorrere nella finestra fino a raggiungere la sezione Risorse
- 11. Selezionare **URL**
- 12. Cliccare su **Aggiungi**

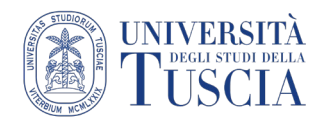

## Innovazione **Didattica**

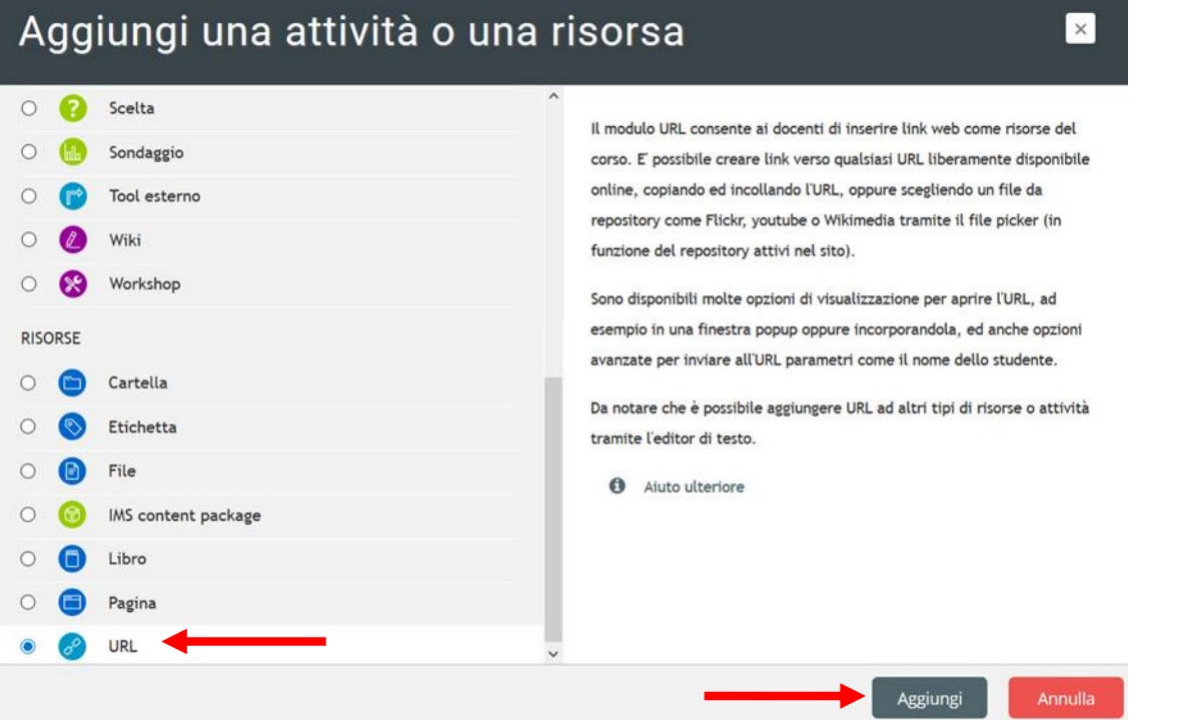

- 13. Compilare il campo Nome. Si suggerisce lo stesso formato usato per rinominare il file su Drive delle lezioni registrate: "Cognome - Argomento della lezione – data". Es: > "Pireddu - Le fasi della Formazione a Distanza - 07-03-2020"
- 14. Compilare il campo URL incollando il link copiato automaticamente al punto 4

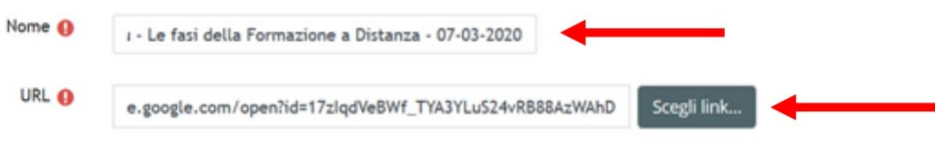

15.Scorrere nella pagina e cliccare su **Salva e torna al corso**

#### **Svolgimento della videolezione in diretta su Meet:**

16. Ogni studente, attraverso il link ricevuto, chiede di poter partecipare alla lezione in videoconferenza: ogni studente deve collegarsi tramite indirizzo ricevuto e selezionare "Partecipa alla riunione" (dopo aver consentito l'accesso a webcam e microfono)

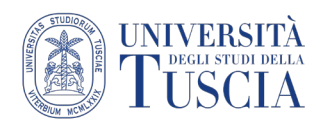

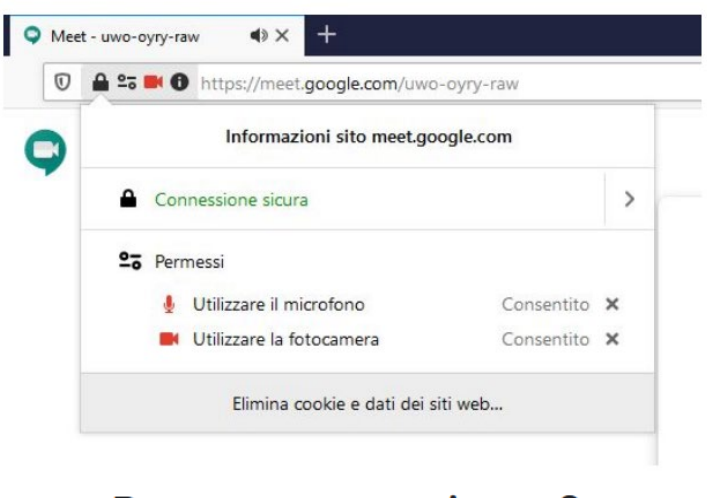

# Pronto a partecipare?

Chiedi di partecipare alla riunione

17. Il docente ammette lo studente alla lezione in videoconferenza:

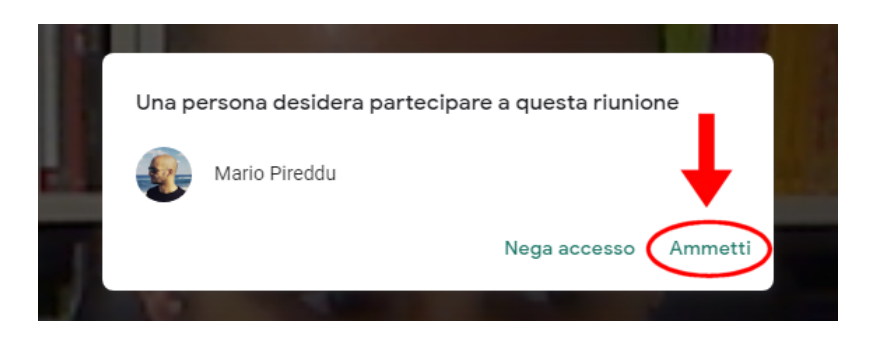

## **Videoconferenza: interfaccia e opzioni:**

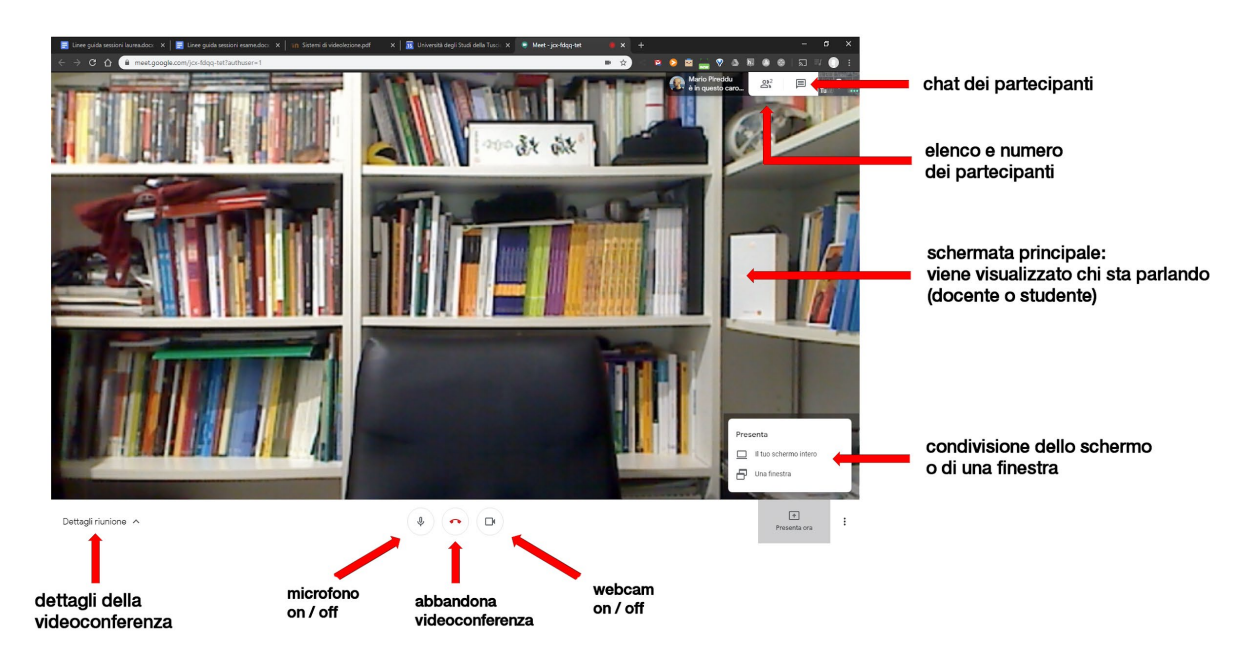

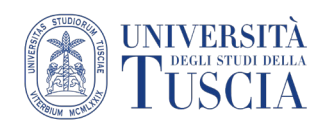

- 18. Data la presenza di numerosi studenti è bene invitare gli stessi a disattivare video e, soprattutto microfoni;
- 19. È bene che la lezione venga registrata, al fine di permetterne la fruizione agli studenti che sono impossibilitati a seguirla in diretta;
- 20. Per avviare la registrazione selezionare il menu con i tre puntini in basso a destra e selezionare **registra riunione.** La riunione verrà automaticamente salvata nella cartella "Meet Recordings" sul Drive del docente.

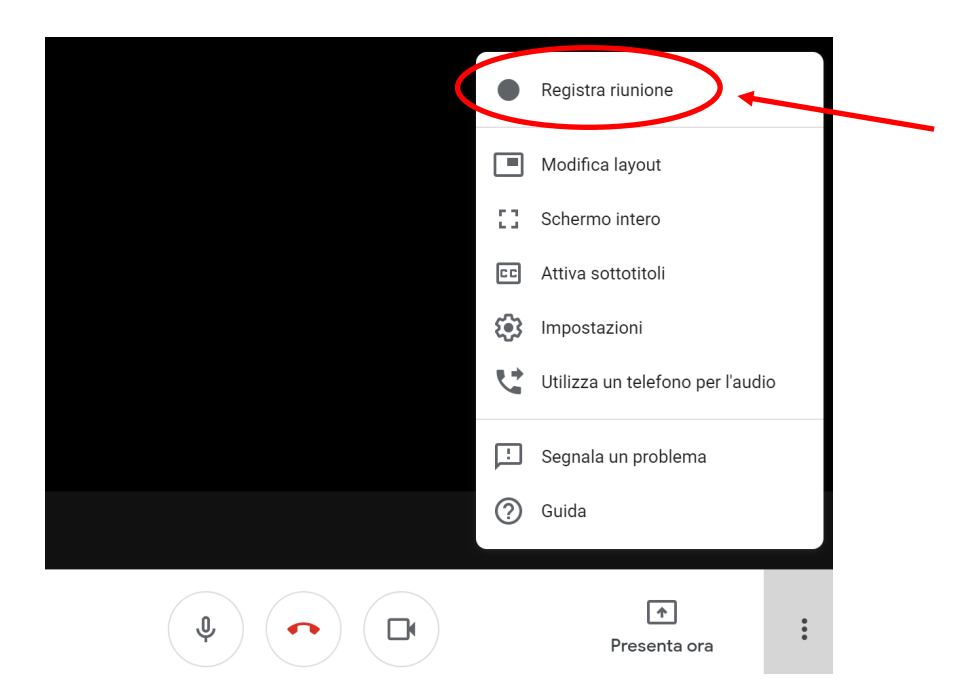

21. Nel caso di registrazione seguire i punti da 6 a 15 per renderla disponibile su Moodle.